# PIKTRONIK

**Propulsion and charging devices for battery powered systems**

# **Installation of the KOPTERM Software**

**Please read this instructions before installation of the KOPTERM software.**

Piktronik d. o. o. Ver.: 12/2009

## 1. Introduction

KOPTERM software package enables modification of charger parameter values accordingly to the battery manufacturer charging specifications. A special programming adapter [KOP-USB](http://www.piktronik.com/index.php?option=com_content&view=article&id=59&Itemid=140&lang=en) is necessary for the communication. This adapter is connected to the computer's USB port. The software supports the old KOP PC Interface also (connects to the PC over the COM port).

Just one copy of the software has to be purchased for each company – independently of how many KOP-USB interface modules have been purchased or on how many computers the software will be installed.

#### 2. Downloading Software

To download the software file go to the Piktronik web page [www.piktronik.com](http://www.piktronik.com/) and then open

```
PRODUCTS \rightarrow Software \rightarrow KOPTERM
```
At the bottom of the page (DOWNLOAD section) is a link to the ZIP file with the software. Download the ZIP file and extract it's contents to a new folder.

#### 3. Installing software

The SETUP file has to be started first and then the following screen appears:

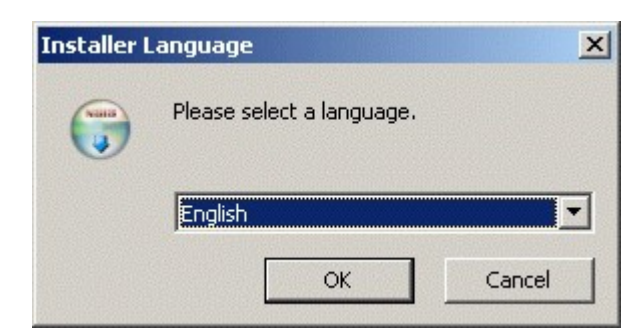

Choose the language (English or German) and press OK.

*NOTE: Under new operating systems like the Windows Vista the start of installation must be confirmed separately since administrative privileges are necessary. Administrative rights are necessary under operating systems like Windows'98 or 'XP.* 

The following screen appears then:

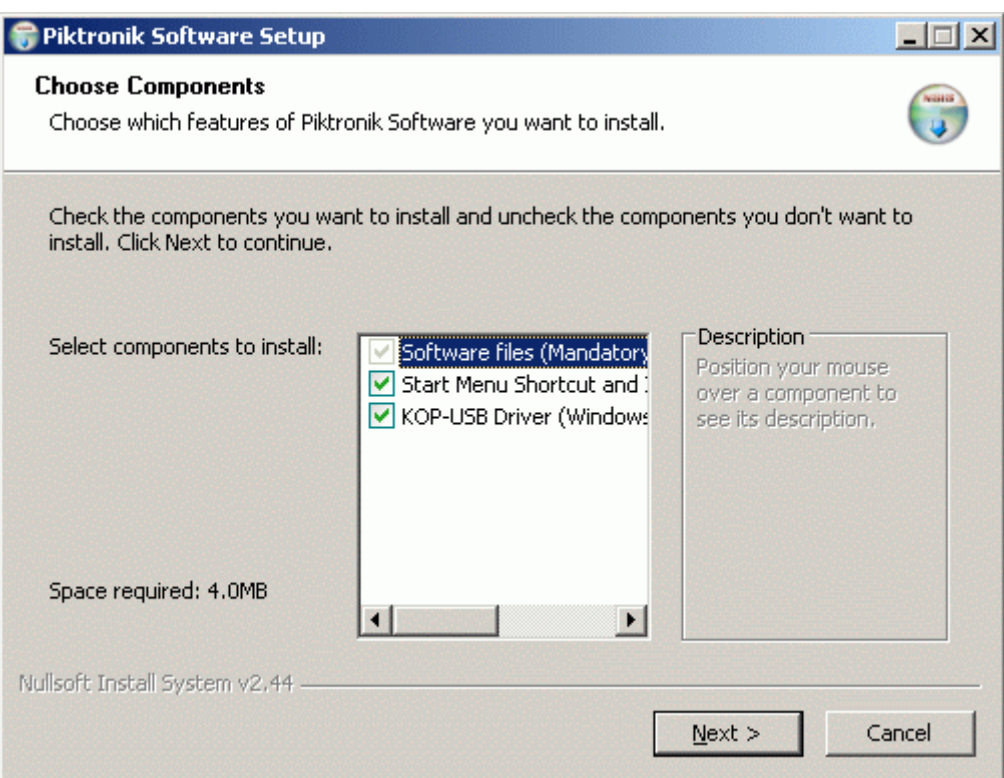

Uncheck the box "Start Menu Shortcut and con on Desktop" if you don't wish automatic installation of the shortcuts.

Uncheck the box "KOP-USB Driver" if you have installed the driver with previous installation of the software or if you are using Windows'98 or Windows'ME operating system.

Then press "Next" to start the installation and the following screen appears:

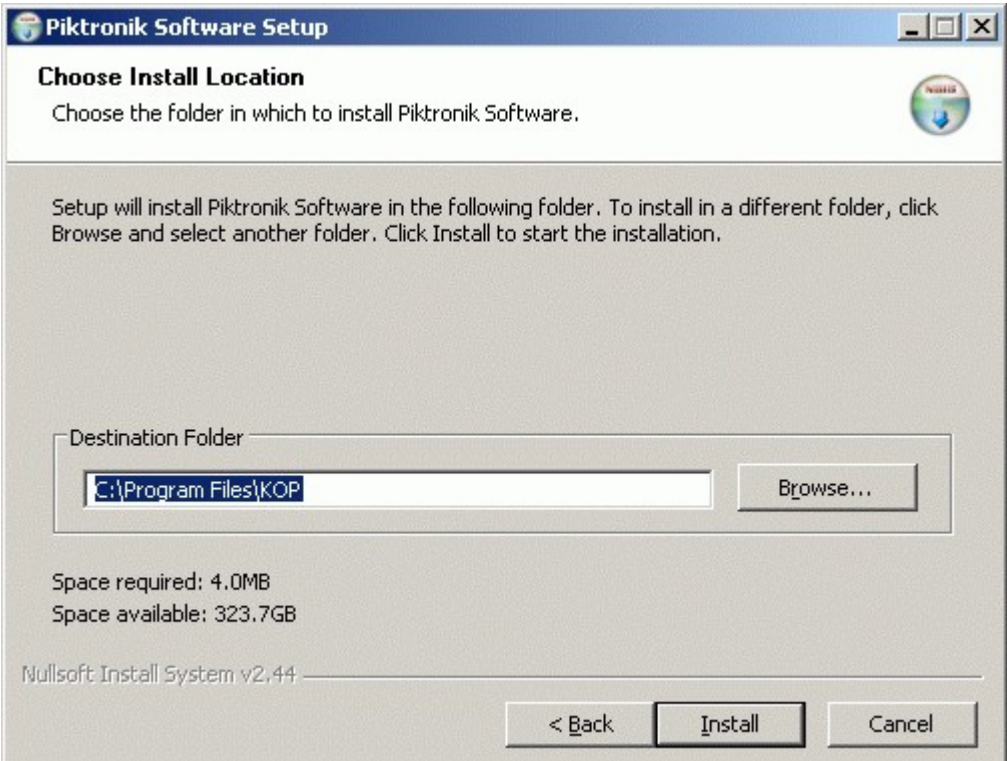

You may choose a different destination folder for the software or just press "Install" to start copying of the files. Wait until the copying of the files will be finished. A separate windows opens during the automatic installation of the driver for the KOP-USB communication module.

### 4. Installing the CONFIG file

The configuration file defines the functions which are enabled for the particular user after the PIN code has been entered. The configuration file is distributed separately from the main software package by e-mail (after purchase). In the same e-mail you'll receive the PIN code also.

The KOPTERM software has to be installed first and after that you just have to double click on the configuration file in your e-mail software. A typical name of the configuration file is

"company name NNN.kopcfg" (NNN = numbers)

The file will be automatically copied to the folder where the software has been installed.

#### 4. Uninstalling the KOPTERM Software

Start the following command

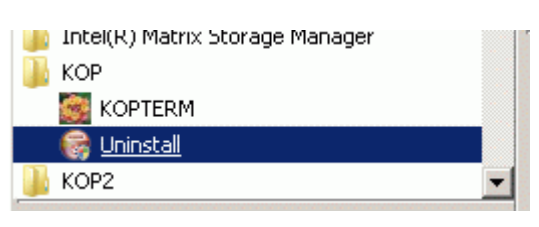

from your computer's "Start  $\rightarrow$  All programs  $\rightarrow$  KOP  $\rightarrow$  Uninstall" (see above) to uninstall the software. The CONFIG file and charger parameter files are not deleted during the installation. They have to be deleted manually.

#### 5. Comments

New software version has to be installed always after Piktronik introduces new battery chargers or new firmware versions. Otherwise you will not be able to set parameters for the new chargers or communicate with them.

The current version of KOPTERM software is shown in the "Help"  $\rightarrow$  "About" window – see below:

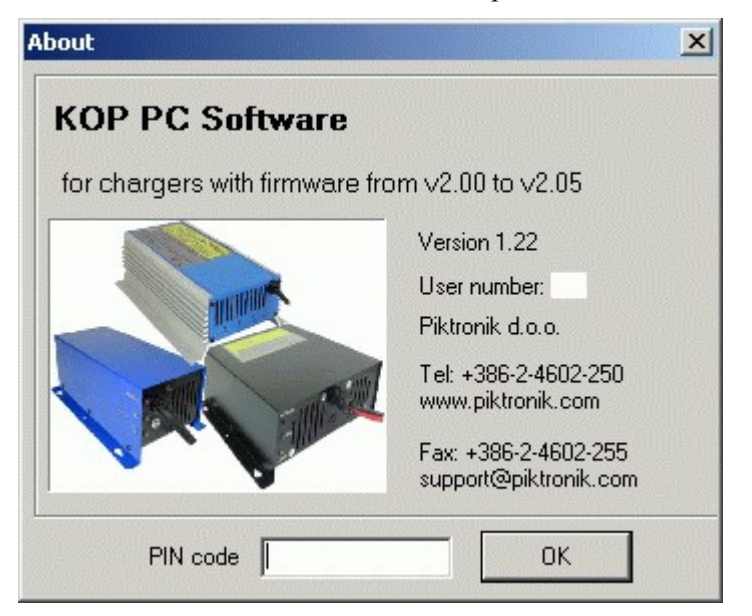